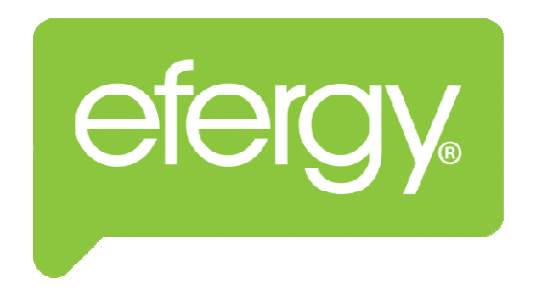

# ELINK 2.1B INSTALLATION PROCEDURE

### ENERGY MANAGEMENT SOFTWARE

 $\text{DATE} - 23^{\text{th}}$  December 2011

MONITOR REDUCE SAVE

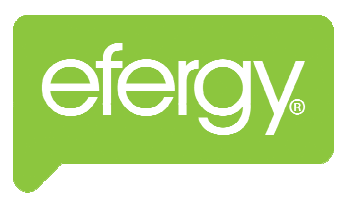

## ELINK 2.1B INSTALLATION **PROCEDURE**

## WINDOWS INSTALLATION

#### Please ensure that the following installation protocols are followed

- Before installing the elink 2.1B software, please ensure that your computer has latest versions of Adobe Air and Java are pre installed on your computer. Hint: From your main windows menu, click on Control Panel and then under Programs and Features scroll through the list of programs to ensure that the above programs are already on your computer. If not, install the missing software and re start your computer.
- If you are re-installing the program, uninstall any previous versions of the e link software and any files/ folders related to it.
- Check that your UAC (User Account Control) is turned off in Vista or lowered to a minimum level in Windows 7. Hint: From the main menu, select Control Panel and User Accounts select "Change User Account Settings". Turn off in Vista, set at lowest level in Windows 7. Click "OK", return to main menu.
- Install your new elink software choosing "Run as Administrator".
- After installing your software connect you computer by the supplied USB cable to download the data. Before connecting please ensure that the time and date on your e2 device is same as your computer.
- Depending on your computer, it could take 15 to 30 seconds for your computer to recognize your e2 device and load the relevant drivers.
- Always be patient and wait for the driver to install. When the message comes onto the screen advising you that your device is ready for use, you may proceed.
- In the event your computer does not find your e2, unplug the USB cable, wait for 15-20 seconds and plug into another USB port on the same computer and wait for the device to be recognised.
- Select "Collect Data" on the elink software. Wait for your computer to respond and collect the data.
- You may now navigate your way through the various reports and data looking at energy consumption, cost of energy, and environmental impact.
- You may also turn your UAC back on.

# MAC INSTALLATION

#### Please ensure that the following installation protocols are followed

- Before installing the elink 2.1B software, please ensure that your computer has latest versions of Adobe Air and Java are pre installed on your Apple Mac computer. Hint: Scroll through the list of programs to ensure that the above programs are already on your computer. If not, install the missing software and re start your computer.
- If you are re-installing the program, uninstall any previous versions of the elink software and any files/ folders related to it.
- Unzip the elink 2.1B Installation file. Run and install elink & all the drivers in the folder.
- Connect your efergy device, adjust your settings in elink software and collect data.

NOTE:-

 Apple has changed the way it includes Java in Mac OS 10.7 (Lion) Previously they were preinstalled with Java Runtime Environment (JRE), however it's now optional to install Java (JRE).

 Java is not installed. Check if Java (JRE) is installed as elink software will not be unable to connect to efergy device if it's not.

- If Java (JRE) is not installed, then follow below procedure –
- a) Uninstall previously installed elink software (if any) and remove any leftover/ residual application folders (if any).
- b) Restart the computer.
- c) Go to Applications->Utilities->Java Preferences.
- d) Open the Java Preferences.
- e) If Java is not installed, you will see the following message:

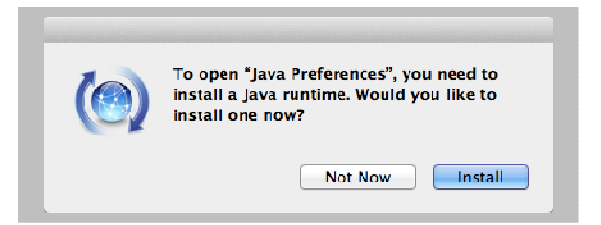

f) Click the install & accept the agreement. The Java runtime will download and install.

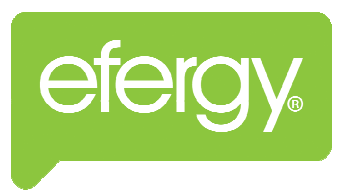

## ELINK 2.1B INSTALLATION **PROCEDURE**

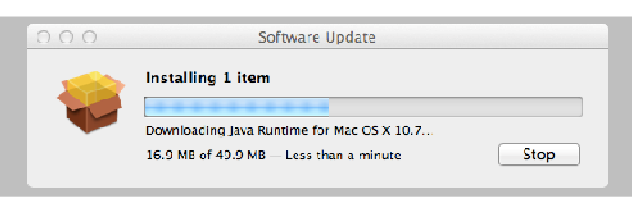

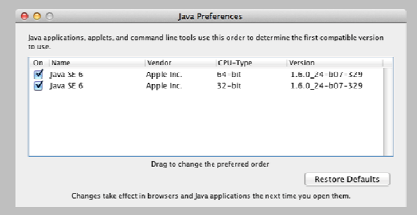

g) Re-install elink 2.1B and connect your device.

- Following the same steps you can also covert your elink 1.0 backed up data. Just locate your elink 1.0 backed up '.CSV' file and convert to 'data.db' to use in elink 2.1B program.